# **DIGIPASS APP**

### **Εγχειρίδιο Χρήσης**

Ακολουθούν οδηγίες στις οποίες επεξηγείται ο τρόπος αγοράς Digipass APP, η διαδικασία εγκατάστασης του στην κινητή συσκευή σας και ενεργοποίησης του. Το εγχειρίδιο περιλαμβάνει επίσης περιγραφή της διαδικασίας εκτέλεσης συναλλαγών με χρήση του Digipass APP.

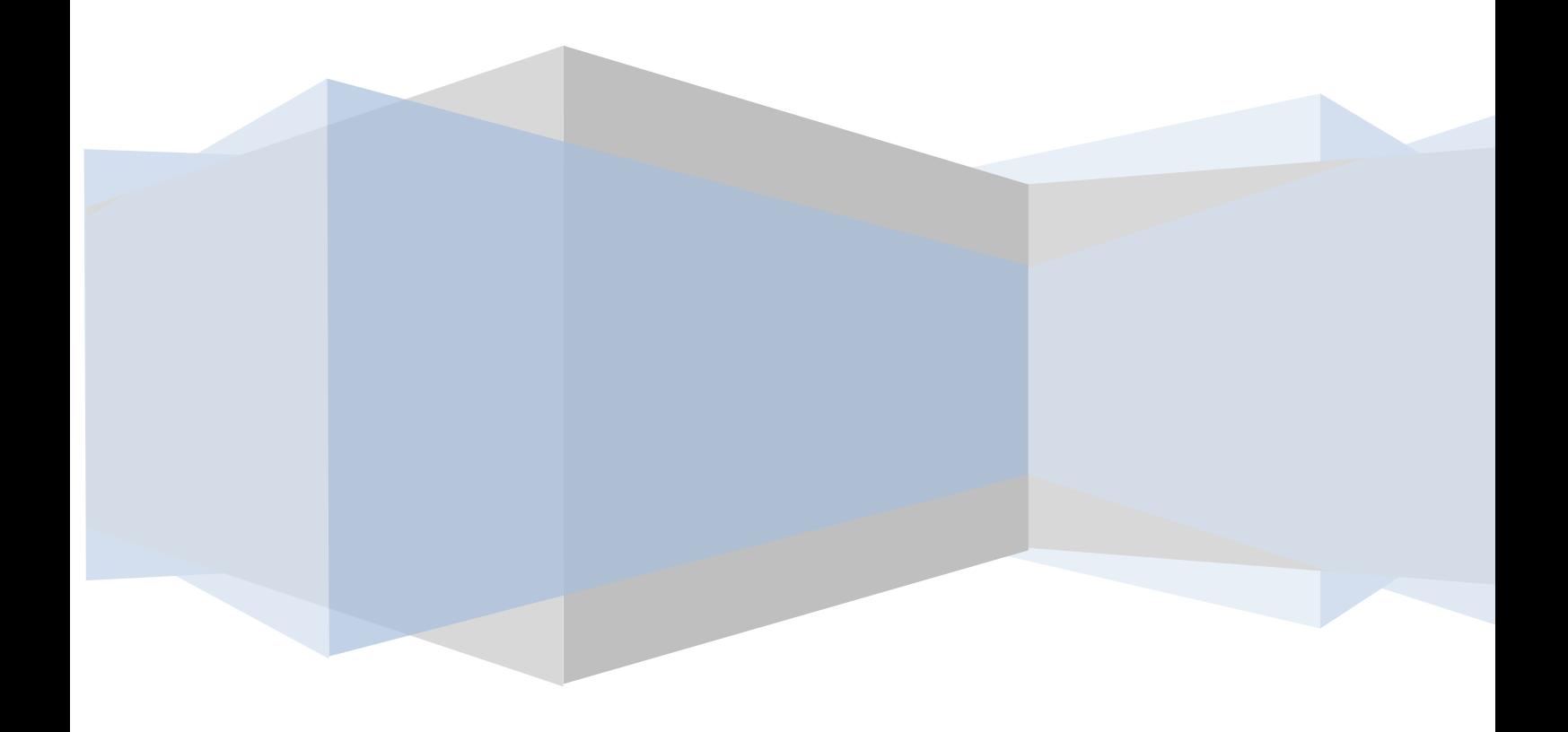

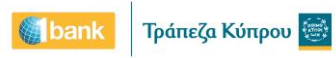

### **Περιεχόμενα**

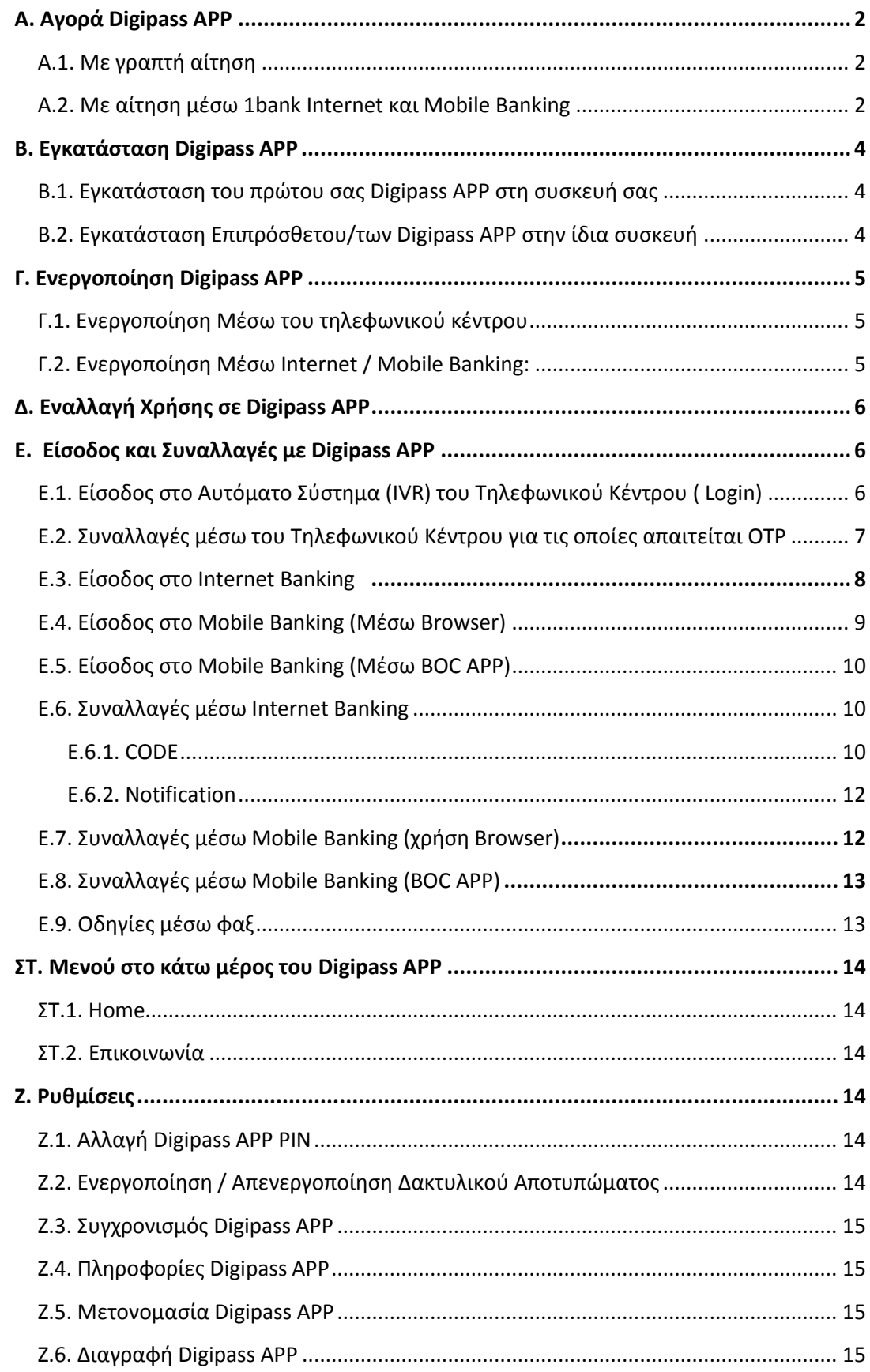

### <span id="page-2-0"></span>Α. Αγορά Digipass APP

H αγορά του Digipass APP μπορεί να γίνει με δύο τρόπους. Επιλέξτε αυτόν που σας βολεύει καλύτερα και εξυπηρετεί τις ανάγκες σας.

#### <span id="page-2-1"></span>**Α.1. Με γραπτή αίτηση**

- a. Λόγω της πρόσθετης ασφάλειας που παρέχει το Digipass APP, επωφελείστε με αυξημένα όρια.
- b. Με την επεξεργασία της αίτησης και τη σύνδεση του Digipass APP στη συνδρομή σας, λαμβάνεται σχετικό μήνυμα sms στο κινητό σας με τον σειριακό αριθμό του Digipass σας
- c. Προχωρήστε άμεσα στην εγκατάσταση και ενεργοποίηση του για να μπορέσετε να διεξάγετε συναλλαγές μέσω 1bank.

#### <span id="page-2-2"></span>**Α.2. Με αίτηση μέσω 1bank Ιnternet και Μοbile Banking**

- a. Με την αγορά νέου Digipass APP μέσω Internet ή Mobile Banking τα δικαιώματα πρόσβασης σας καθώς και τα υφιστάμενα όρια χρηματικών συναλλαγών σας δεν θα αλλάξουν. Εάν επιθυμείτε αλλαγή ορίων θα πρέπει να υποβάλετε τη γραπτή αίτηση για να αλλαχθούν τα όρια σας.
- b. Για να αιτηθείτε μέσω 1bank Internet ή Mobile Banking, κάντε κλικ στην επιλογή «Ρυθμίσεις > Διαχείριση Digipass > Αίτηση για Νέο».
- c. Η επιλογή είναι διαθέσιμη νοουμένου ότι έχετε ήδη κάποιο Digipass συνδεδεμένο στη συνδρομή σας. H αγορά θα διεκπεραιωθεί online μόλις ολοκληρώσετε τη συναλλαγή σας (ή σε περίπτωση πολλαπλών υπογραφών μόλις ο τελευταίος Approver εγκρίνει τη συναλλαγή).
- d. Ακολουθήστε τις πιο κάτω οδηγίες για να ολοκληρώσετε την αγορά σας. Οι οδηγίες παρουσιάζονται και στον οδηγό βοήθειας <sup>το</sup> της 1bank.

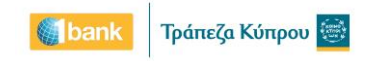

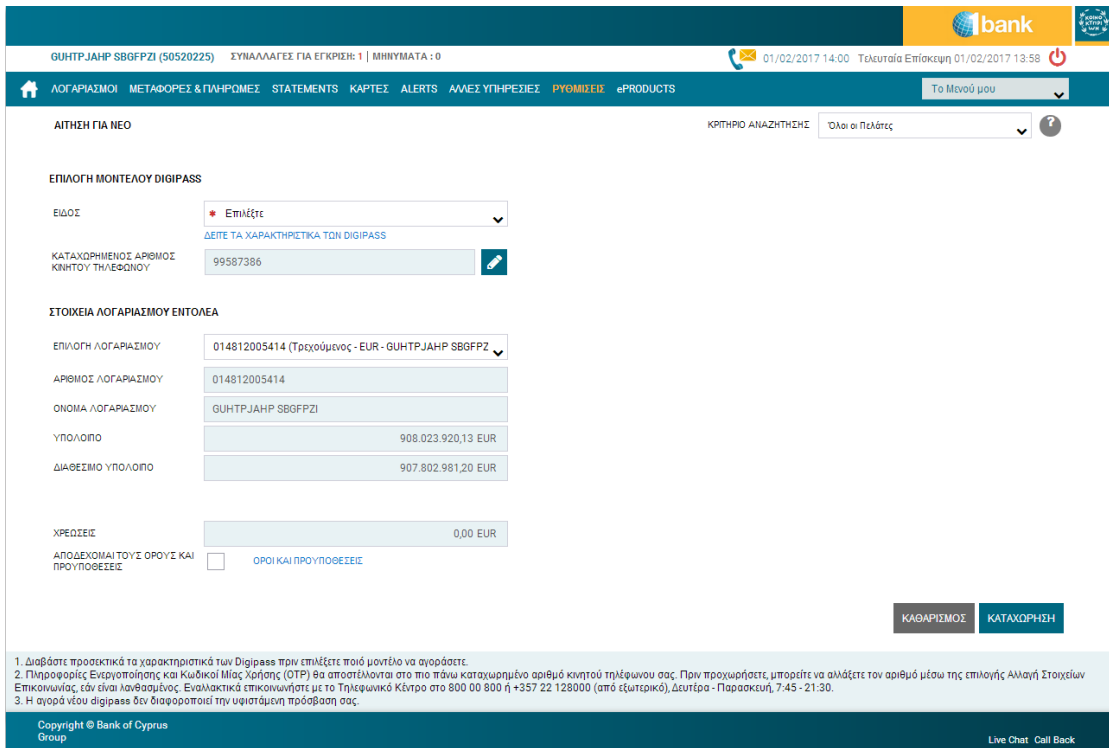

- i. **Eπιλογή Μοντέλου Digipass / Είδος**: Επιλέξτε Digipass APP
- ii. **Δείτε τα χαρακτηριστικά των Digipass**: Κάντε κλικ για να δείτε τα γενικά χαρακτηριστικά, και άλλες πληροφορίες για το κάθε μοντέλο Digipass
- iii. **Καταχωρημένος Αριθμός Κινητού Τηλεφώνου**: Ελέγξετε ότι ο αριθμός που παρουσιάζεται είναι ο ορθός αφού οι πληροφορίες ενεργοποίησης θα αποστέλλονται σε αυτό τον αριθμό
- iv. **Αλλαγή Στοιχείων Επικοινωνίας:** Πριν προχωρήσετε, μπορείτε να αλλάξετε τον αριθμό κινητού τηλεφώνου σας μέσω της επιλογής Αλλαγή Στοιχείων Επικοινωνίας εάν είναι λανθασμένος (η λειτουργία είναι διαθέσιμη για ιδιώτες συνδρομητές μόνο). Εναλλακτικά, επικοινωνήστε με το Τηλεφωνικό Κέντρο.
- v. **Επιλογή Λογαριασμού Εντολέα:** Επιλέξτε το λογαριασμό που επιθυμείτε να χρεωθεί για την αγορά
- vi. **Αποδέχομαι τους Όρους και Προϋποθέσεις:** Επιλέξτε, αφού διαβάσετε τους όρους και προϋποθέσεις
- vii. **Καταχώρηση:** Κάντε κλικ για καταχώρηση της συναλλαγής
- viii. **Κωδικός Digipass:** Καταχωρήστε κωδικό από το υφιστάμενο digipass σας (όπου απαιτείται)
- ix. **Επιβεβαίωση:** Κάντε κλικ για επιβεβαίωση της συναλλαγής
- **x. Αριθμός Συναλλαγής**: Το σύστημα επιστρέφει μήνυμα στο πάνω μέρος της οθόνης με την κατάσταση της συναλλαγής. Κάντε κλικ στον αριθμό αυτό, για να δείτε τις λεπτομέρειες της συναλλαγής
- e. Μόλις η συναλλαγή ολοκληρωθεί (για πληροφορίες σχετικά με την Κατάσταση Συναλλαγών Επιλέξτε Λογαριασμοί > Κατάσταση Συναλλαγών), λαμβάνετε σχετικό μήνυμα sms στο κινητό σας με τον σειριακό αριθμό του Digipass σας.

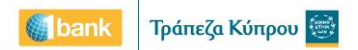

f. Όταν λάβετε το πιο πάνω μήνυμα προχωρήστε άμεσα στην εγκατάσταση και ενεργοποίηση του για να μπορέσετε να διεξάγετε συναλλαγές με το Digipass APP σας.

### <span id="page-4-0"></span>**Β. Eγκατάσταση Digipass APP**

#### <span id="page-4-1"></span>**Β.1. Εγκατάσταση του πρώτου σας Digipass APP στη συσκευή σας**

Για την εγκατάσταση θα πρέπει να έχετε σύνδεση με το διαδίκτυο.

- a. Κατεβάστε δωρεάν την εφαρμογή της Τράπεζας Κύπρου από το App Store ή Google Play.
- b. Ανοίξτε το μήνυμα sms που παραλάβατε με την αγορά του Digipass App και σημειώστε τον σειριακό αριθμό που αναγράφεται.
- c. Ανοίξτε την εφαρμογή της Τράπεζας Κύπρου. Η εφαρμογή θα παρουσιάζεται σε Αγγλική ή Ελληνική γλώσσα, σύμφωνα με τη γλώσσα που έχετε δηλώσει στις ρυθμίσεις του κινητού σας (στο παρόν εγχειρίδιο σας παρουσιάζουμε τις οθόνες στην Αγγλική γλώσσα).
- d. Επιλέξτε «Digipass».
- e. Eπιλέξτε «Εγκατάσταση».
- f. Καταχωρήστε τον σειριακό αριθμό του Digipass App (μπορείτε να τον καταχωρήσετε είτε με κεφαλαία ή μικρά γράμματα).
- g. Επιλέξτε «Καταχώρηση».
- h. Ανοίξτε το μήνυμα sms που παραλάβατε κατά τη διάρκεια τα διαδικασίας αυτής και καταχωρήστε τον Κωδικό Εγκατάστασης που αναγράφεται, στο σχετικό πεδίο του Digipass App.
- i. Επιλέξτε «Καταχώρηση»
- j. Καταχωρήστε το Digipass APP PIN της επιλογής σας (το PIN θα χρησιμοποιείται για να ξεκλειδώνετε το Digipass APP για χρήση). Καταχωρήστε το για δεύτερη φορά για επιβεβαίωση.
- k. Επιλέξτε «Καταχώρηση».
- l. Προαιρετικά, ενεργοποιήστε τη χρήση δακτυλικού αποτυπώματος για χρήση της εφαρμογής Digipass APP (για ποσά μέχρι €5000).
- m. Η εγκατάσταση έχει ολοκληρωθεί.
- n. Ακολουθήστε την ίδια διαδικασία, εάν επιθυμείτε να εγκαταστήσετε δωρεάν το ίδιο Digipass App σε άλλη κινητή συσκευή σας.

#### <span id="page-4-2"></span>**Β.2. Εγκατάσταση Επιπρόσθετου/των Digipass APP στην ίδια συσκευή**

Εάν αφού εγκαταστήσατε το Digipass App σας, για οποιοδήποτε λόγω αγοράσετε και δεύτερο Digipass APP, το οποίο επιθυμείτε να εγκαταστήσετε στην ίδια συσκευή τότε:

- a. Ανοίξτε την εφαρμογή της Τράπεζας Κύπρου
- b. Επιλέξτε «Digipass»
- c. Επιλέξτε ξανά «Εγκατάσταση επιπρόσθετου Digipass App»

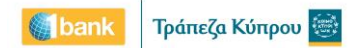

- d. Από το μενού επιλογών της εφαρμογής κάντε κλικ στην επιλογή "Eγκατάσταση Επιπρόσθετου Digipass App".
- e. Ακολουθήστε τα ίδια βήματα όπως πιο πάνω.

**Σημαντική Σημείωση:** από τη στιγμή που έχετε εγκατεστημένα πάνω από ένα Digipass App στη συσκευή σας, θα σας ζητείται κάθε φορά που θα χρησιμοποιείτε την εφαρμογή να επιλέξετε το Digipass APP (σειριακό αριθμό) που επιθυμείτε να χρησιμοποιήσετε ανάλογα με ποια συνδρομή χρησιμοποιείτε.

### <span id="page-5-0"></span>**Γ. Ενεργοποίηση Digipass APP**

Για να μπορείτε να χρησιμοποιήσετε το Digipass APP σας , αφού το εγκαταστήσατε σε τουλάχιστο μία συσκευή σας, προχωρήστε με την ενεργοποίηση του. Η ενεργοποίηση γίνεται με δύο τρόπους ανάλογα με τον τρόπο που έγινε η αγορά του Digipass App.

#### <span id="page-5-1"></span>**Γ.1. Ενεργοποίηση Μέσω του τηλεφωνικού κέντρου**

- a. Καλέστε το Τηλεφωνικό Κέντρο.
- b. Ενημερώστε τον λειτουργό εξυπηρέτησης για τον σειριακό αριθμό του Digipass APP. Ο λειτουργός θα προχωρήσεις με την ενεργοποίησή του.

#### <span id="page-5-2"></span>**Γ.2. Ενεργοποίηση Μέσω Internet / Mobile Banking:**

- a. Ενεργοποιήστε το Digipass APP μέσω της επιλογής «Ρυθμίσεις > Διαχείριση Digipass > Ενεργοποίηση / Εναλλαγή Χρήσης»
- b. Η ενεργοποίηση είναι διαθέσιμη εάν η αγορά του Digipass έγινε μέσω 1bank Internet ή Mobile Banking και νοουμένου ότι έχετε ήδη κάποιο Digipass συνδεδεμένο στη συνδρομή σας. H ενεργοποίηση θα διεκπεραιωθεί online μόλις ολοκληρώσετε τη συναλλαγή σας.
- c. Ακολουθήστε τις πιο κάτω οδηγίες για να ολοκληρώσετε την ενεργοποίηση. Οι οδηγίες παρουσιάζονται και στον οδηγό βοήθειας της 1bank .

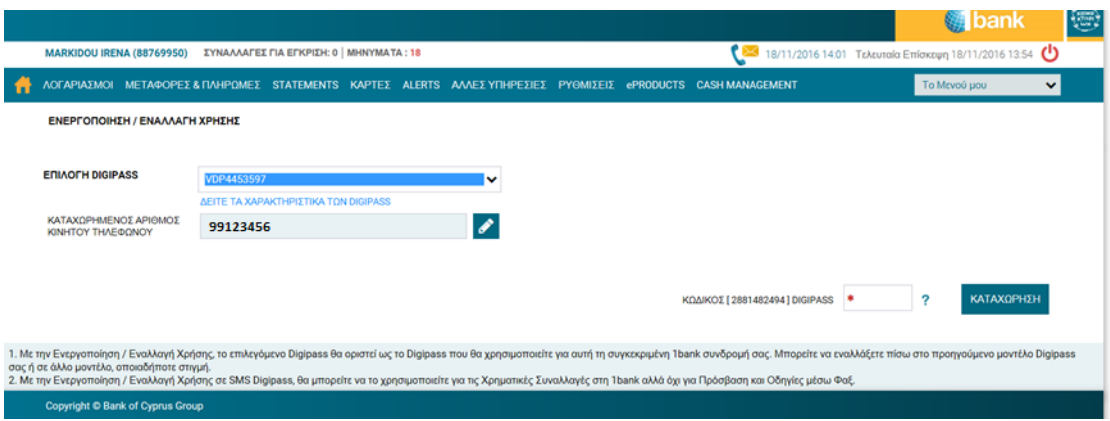

i. **Eπιλογή Digipass:** Επιλέξτε το Digipass APP που επιθυμείτε να Ενεργοποιήσετε (o σειριακός αριθμός του παρουσιάζεται στην οθόνη σας).

- ii. **Δείτε τα χαρακτηριστικά των Digipass:** Κάντε κλικ για να δείτε τα γενικά χαρακτηριστικά ή άλλες πληροφορίες για το κάθε μοντέλο Digipass.
- iii. **Καταχωρημένος Αριθμός Κινητού Τηλεφώνου:** Ελέγξετε ότι ο αριθμός που παρουσιάζεται είναι ο ορθός αφού οι πληροφορίες ενεργοποίησης θα αποστέλλονται σε αυτό τον αριθμό.
- iv. **Αλλαγή Στοιχείων Επικοινωνίας:** Πριν προχωρήσετε με αυτή τη συναλλαγή, μπορείτε να αλλάξετε τον αριθμό κινητού τηλεφώνου σας μέσω της επιλογής Αλλαγή Στοιχείων Επικοινωνίας εάν είναι λανθασμένος (η λειτουργικότητα είναι διαθέσιμη για ιδιώτες συνδρομητές μόνο). Εναλλακτικά, επικοινωνήστε με το Τηλεφωνικό Κέντρο
- v. **Καταχώρηση:** Κάντε κλικ για καταχώρηση της συναλλαγής.
- vi. **Κωδικός Digipass:** Καταχωρήστε κωδικό από το υφιστάμενο digipass σας (όπου απαιτείται).
- vii. **Επιβεβαίωση:** Κάντε κλικ για επιβεβαίωση της συναλλαγής.
- viii. **Αριθμός Συναλλαγής**: Το σύστημα επιστρέφει μήνυμα στο πάνω μέρος της οθόνης με την κατάσταση της συναλλαγής. Κάντε κλικ στον αριθμό αυτό, για να δείτε τις λεπτομέρειες της συναλλαγής.
- d. Μόλις η Συναλλαγή ολοκληρωθεί, θα λάβετε σχετικό μήνυμα sms στον αριθμό του κινητού σας.

### <span id="page-6-0"></span>**Δ. Εναλλαγή Χρήσης σε Digipass APP**

Μπορείτε να αλλάξετε τα digipass που χρησιμοποιείται στη συνδρομή σας, επιλέγοντας άλλη συσκευή που έχετε αγοράσει. Αυτό γίνεται είτε καλώντας το Τηλεφωνικό Κέντρο ή μέσω 1bank Internet και Mobile Banking ,επιλογή «Ρυθμίσεις > Διαχείριση Digipass > Ενεργοποίηση / Εναλλαγή Χρήσης».

### <span id="page-6-1"></span>**Ε. Είσοδος και Συναλλαγές με Digipass APP**

#### <span id="page-6-2"></span>**Ε.1. Είσοδος στο Αυτόματο Σύστημα (IVR) του Τηλεφωνικού Κέντρου ( Login)**

Στην περίπτωση που χρησιμοποιείτε Digipass για login στο IVR, ακολουθείτε τα πιο κάτω βήματα για να παραγωγή ΟΤΡ:

- a. Ανοίξτε την εφαρμογή της Τράπεζας Κύπρου
- b. Επιλέξτε «Digipass» και στην επόμενη οθόνη ξανά «Digipass» ή επιλέξτε με ποιο Digipass APP θα δουλέψετε (εάν υπάρχουν εγκατεστημένα περισσότερα από ένα στη συσκευή σας)
- c. Επιλέξτε «Τηλεφωνικό Κέντρο»
- d. Επιλέξτε « Είσοδος»

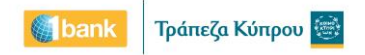

- e. Καταχωρήστε το Digipass APP PIN σας ή χρησιμοποιήστε το δακτυλικό αποτύπωμα, εάν εφαρμόζεται (θα ανοίξει έτσι η επιλογή "Είσοδος"
- f. Θα εμφανιστεί το ΟΤP
- g. Πληκτρολογήστε το OTP , στο σύστημα αναγνώρισης του τηλεφωνικού κέντρου (IVR).

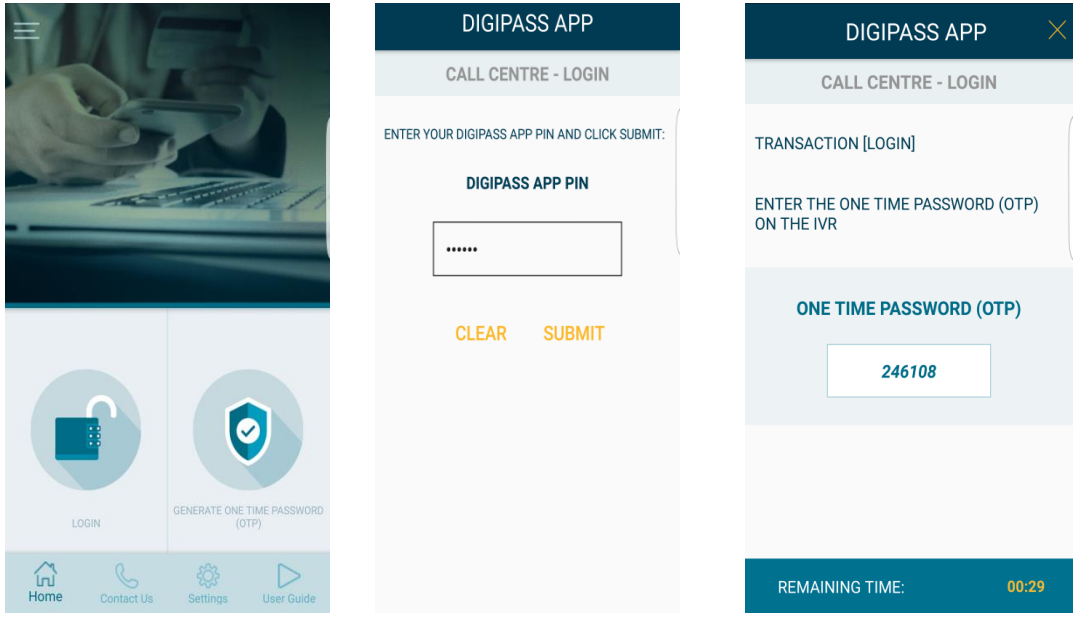

#### <span id="page-7-0"></span>**Ε.2. Συναλλαγές μέσω του Tηλεφωνικού Kέντρου για τις οποίες απαιτείται ΟΤΡ**

Εάν η συναλλαγή απαιτεί Digipass τότε ο λειτουργός θα σας ζητήσει να του πείτε το OTP από το Digipass APP σας. Για να την παραγωγή του:

- a. Ανοίξτε την εφαρμογή της Τράπεζας Κύπρου
- b. Επιλέξτε «Digipass» και στην επόμενη οθόνη ξανά «Digipass» ή επιλέξτε με ποιο Digipass APP θα δουλέψετε (εάν υπάρχουν εγκατεστημένα περισσότερα από ένα στη συσκευή σας)
- c. Επιλέξτε «Τηλεφωνικό Κέντρο»
- d. Επιλέξτε «Δημιουργία Κωδικού Μίας Χρήσης (OTP)»
- e. Καταχωρήστε το Digipass APP PIN σας και κάντε κλικ στο κουμπί "Καταχώρηση" ή χρησιμοποιήστε το δακτυλικό αποτύπωμα, εάν εφαρμόζεται (θα ανοίξει έτσι η επιλογή «Δημιουργία Κωδικού Μίας Χρήσης (OTP)»
- f. Θα εμφανιστεί το ΟΤP και τα βασικά δεδομένα της συναλλαγής σας
- g. Aναφέρετε το OTP στο Λειτουργό, για να προχωρήσει με τη διεκπεραίωση της συναλλαγής σας

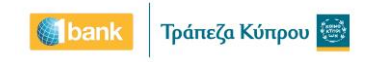

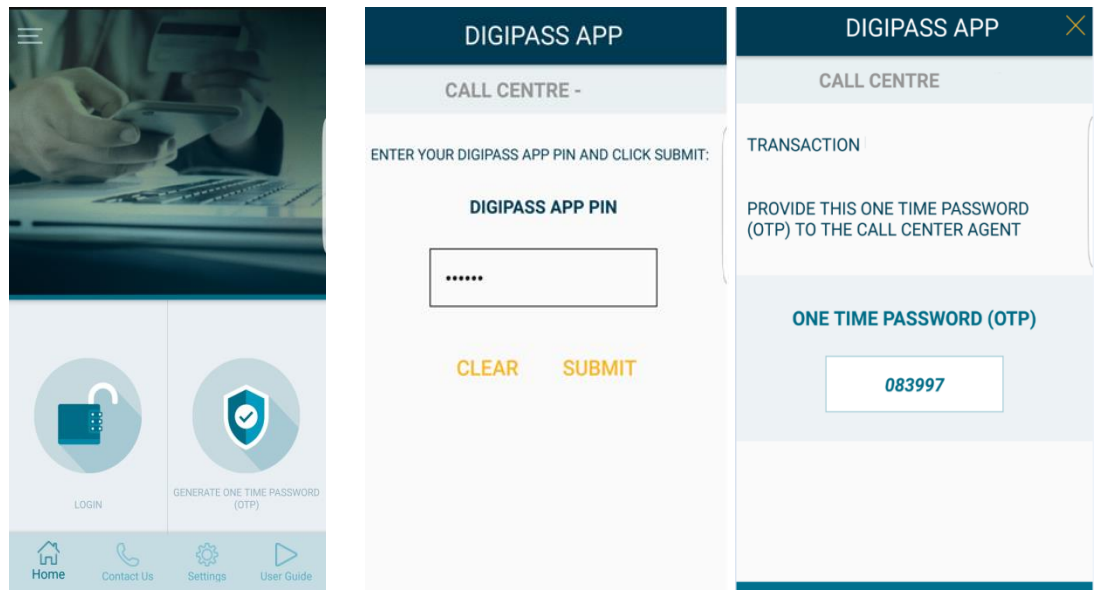

#### <span id="page-8-0"></span>**Ε.3. Είσοδος στο Internet Banking**

Στην περίπτωση που θα χρησιμοποιείτε το Digipass APP για login, τότε κάθε φορά που θα συνδέεστε στo 1bank Ιnternet ή Μobile Banking θα ακολουθείτε τα πιο κάτω βήματα:

- a. Στη σελίδα εισόδου της 1bank, πληκτρολογήστε το User ID σας
- b. Ο Κωδικός Aσφαλείας σας θα είναι κάθε φορά το OTP που πρέπει να λάβετε από το Digipass APP σας. Για να το λάβετε:
	- i. Ανοίξτε την εφαρμογή της Τράπεζας Κύπρου
	- ii. Επιλέξτε «Digipass» και στην επόμενη οθόνη ξανά «Digipass» ή επιλέξτε με ποιο Digipass APP θα δουλέψετε (εάν υπάρχουν εγκατεστημένα περισσότερα από ένα στη συσκευή σας)
	- iii. Επιλέξτε « Internet / Mobile Banking»
	- iv. Επιλέξτε « Είσοδος».
	- v. Καταχωρήστε το Digipass APP PIN σας ή χρησιμοποιήστε το δακτυλικό αποτύπωμα, εάν εφαρμόζεται (θα ανοίξει έτσι η επιλογή "Είσοδος".
	- vi. Θα εμφανιστεί το ΟΤP μαζί με τη λέξη Είσοδος.
- c. Καταχωρήστε το OTP
- d. Kάντε κλικ στο κουμπί Είσοδος στο Internet / Mobile Banking και έχετε συνδεθεί.

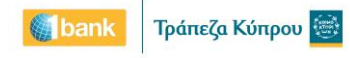

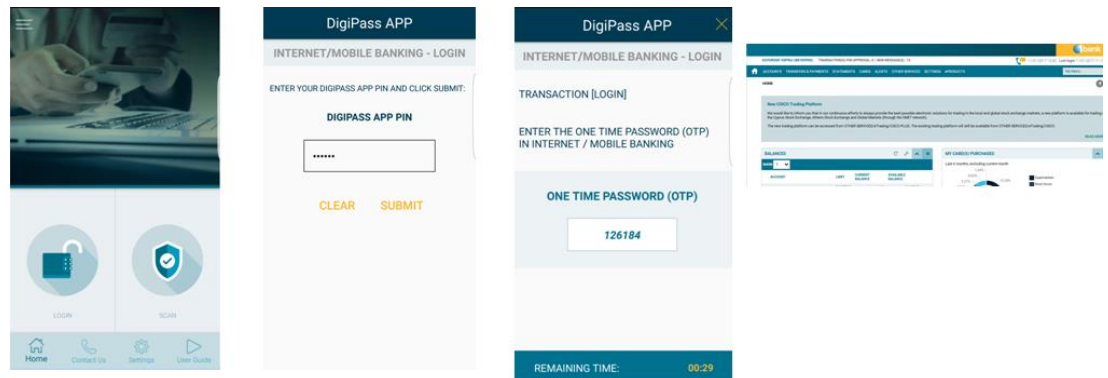

#### <span id="page-9-0"></span>**Ε.4. Eίσοδος στο Mobile Βanking (Μέσω Browser)**

Στην περίπτωση που θα χρησιμοποιείτε το Digipass APP για login, κάθε φορά που θα συνδέεστε στη 1bank Ιnternet ή Μobile Banking θα ακολουθείτε τα ίδια βήματα όπως περιγράφονται στην παράγραφο Είσοδος στο Internet Banking πιο πάνω.

**Στην περίπτωση όμως όπου η συσκευή που χρησιμοποιείτε για είσοδο στην 1bank είναι η ίδια με τη συσκευή που είναι εγκατεστημένο το Digipass App σας, τότε ακολουθείστε τα πιο κάτω βήματα , της επιλογής «Digipass APP Είσοδος:**

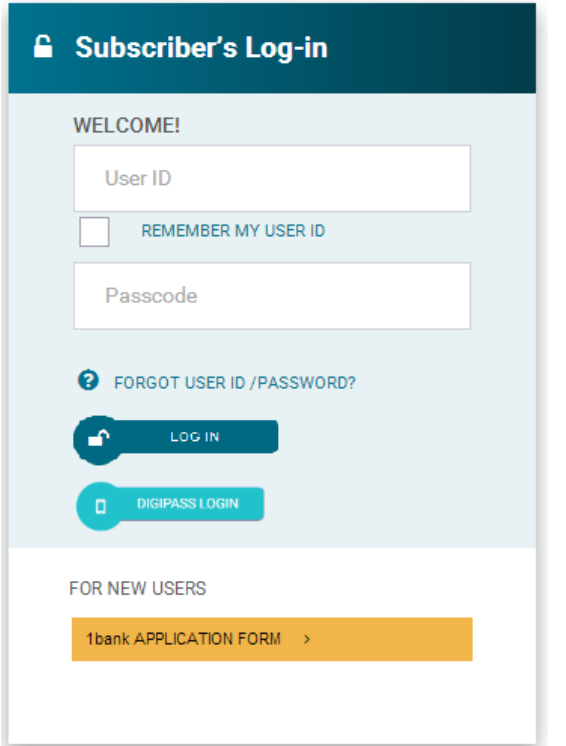

- a. Στη σελίδα εισόδου της 1bank, πληκτρολογήστε το User ID σας.
- b. Επιλέξτε το κουμπί «Digipass APP Είσοδος». Αυτόματα η 1bank σας μεταφέρει στην εφαρμογή σας Digipass APP.
- c. Καταχωρήστε το Digipass APP PIN σας ή χρησιμοποιήστε το δακτυλικό αποτύπωμα, εάν εφαρμόζεται (θα ανοίξει έτσι η επιλογή "Είσοδος")
- d. Θα δείτε στην οθόνη του Digipass APP τη λέξη Είσοδος που αποτελεί το βασικό δεδομένη της συναλλαγής σας
- e. Επιλέξτε «Αποδοχή».
- f. Έχετε συνδεθεί στη 1bank.

#### <span id="page-10-0"></span>**Ε.5. Eίσοδος στο Mobile Βanking (Μέσω BΟC APP)**

Στην περίπτωση που θα χρησιμοποιείτε το Digipass APP για login, τότε κάθε φορά που θα συνδέεστε στο 1bank Ιnternet ή Μobile Banking θα ακολουθείτε τα ίδια βήματα όπως περιγράφονται στην παράγραφο Είσοδος στο Internet Banking πιο πάνω.

**Στην περίπτωση όμως όπου η συσκευή που χρησιμοποιείτε για είσοδο στην 1bank είναι η ίδια με τη συσκευή που είναι εγκατεστημένο το Digipass App σας, τότε η μόνη επιλογή σας είναι η DIGIPASS APP ΕΙΣΟΔΟΣ.** Σε αυτή την περίπτωση ακολουθείστε τα πιο κάτω βήματα:

- a. Στη σελίδα εισόδου της 1bank, πληκτρολογήστε το User ID σας
- b. Επιλέξτε «Digipass APP Είσοδος». Αυτόματα η 1bank σας μεταφέρει στην εφαρμογή σας Digipass APP.
- c. Καταχωρήστε το Digipass APP PIN σας ή χρησιμοποιήστε το δακτυλικό αποτύπωμα, εάν εφαρμόζεται (θα ανοίξει έτσι η επιλογή "Είσοδος").
- d. Θα δείτε στην οθόνη του Digipass APP τη λέξη Είσοδος που αποτελεί το βασικό δεδομένη της συναλλαγής σας
- e. Επιλέξτε «Αποδοχή».
- f. Έχετε συνδεθεί στη 1bank.

#### <span id="page-10-1"></span>**Ε.6. Συναλλαγές μέσω Internet Βanking**

Για την εκτέλεση συναλλαγών μέσω Internet Banking που απαιτούν επιβεβαίωση με χρήση Κωδικού Μίας Χρήσης (OTP), μπορείτε κάθε φορά να επιλέγετε ένα από τους δυο πιο κάτω τρόπους παραγωγής κωδικών που θα παρουσιαστούν στην οθόνη σας.

#### <span id="page-10-2"></span>**Ε.6.1. CODE**

Ο τρόπος αυτός θα σας επιτρέψει να σκανάρετε τα δεδομένα της συναλλαγής στο Digipass APP για τη δημιουργία του OTP και να το καταχωρήσετε στη συνέχεια στο Internet Mobile Banking.

Συστήνεται να επιλέξετε αυτό τον τρόπο εάν στη συσκευή σας στην οποία είναι εγκατεστημένο το Digipass APP δεν έχετε τη δεδομένη στιγμή πρόσβαση στο διαδίκτυο. Μπορείτε όμως να επιλέξετε αυτό τον τρόπο ακόμη και εάν έχετε πρόσβαση στο διαδίκτυο.

Ακολουθείστε τα πιο κάτω βήματα:

- a. Συμπληρώστε τα στοιχεία της συναλλαγής σας μέσω Internet Banking. Επιλέξτε «Καταχώρηση».
- b. Επιλέξτε «QR CODE». Θα εμφανιστεί σε μεγέθυνση στην οθόνη σας το QR Code.

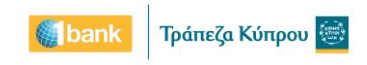

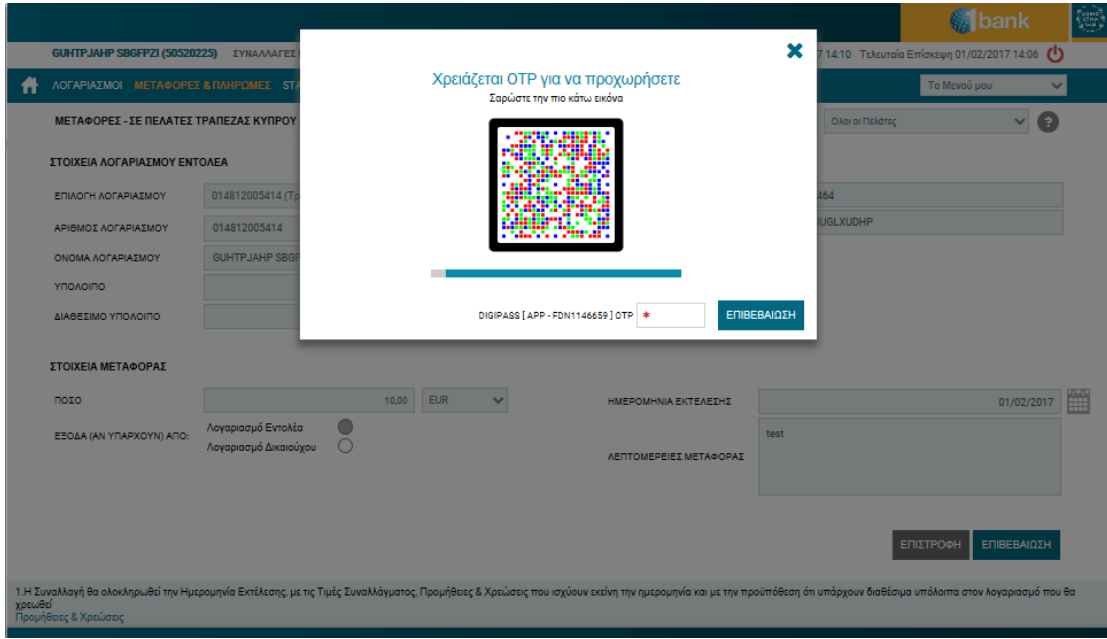

- c. Στη συνέχεια, μέσω της συσκευής στην οποία είναι εγκατεστημένο το Digipass ΑPP, ακολουθήστε τα πιο κάτω βήματα:
	- i. Ανοίξτε την εφαρμογή της Τράπεζας Κύπρου
	- ii. Επιλέξτε «Digipass» και στην επόμενη οθόνη ξανά «Digipass» ή επιλέξτε με ποιο Digipass APP θα δουλέψετε (εάν υπάρχουν εγκατεστημένα περισσότερα από ένα στη συσκευή σας)
	- iii. Επιλέξτε «Internet/Mobile Banking»
	- iv. Επιλέξτε « Σάρωση» (εάν καθυστερήσετε να σκανάρετε πιθανό να έχει ήδη λήξει το QR Code που παρουσιάζεται στο internet banking. Θα το αντιληφθείτε γιατί το QR Code θα παρουσιάζεται στην πιο κάτω μορφή και θα πρέπει να κάνετε κλικ πάνω του για ανανέωση του, πριν προχωρήσετε στα επόμενα βήματα ).

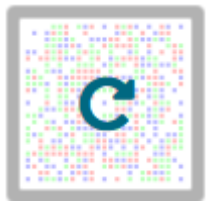

- v. Τοποθετήστε την συσκευή σας μπροστά από την εικόνα QR Code που παρουσιάζεται στο Internet Banking για να σκανάρετε
- vi. Καταχωρήστε το Digipass APP Pin σας ή χρησιμοποιήστε το δακτυλικό αποτύπωμα, εάν εφαρμόζεται
- vii. Θα εμφανιστεί το OTP μαζί με τα βασικά δεδομένα της συναλλαγής σας.
- viii. Καταχωρήστε το OTP στο Internet / Mobile Banking
- d. Επιβεβαιώστε τα δεδομένα της συναλλαγής. Καταχωρήστε τον Κωδικό Μια Χρήσης (OTP), στην συναλλαγή σας
- e. Επιλέξτε «Επιβεβαίωση» για ολοκλήρωση της συναλλαγής σας.

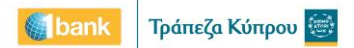

#### <span id="page-12-0"></span>**E.6.2. Notification**

Ο τρόπος αυτός απαιτεί πρόσβαση στο διαδίκτυο και να είναι ενεργοποιημένες οι Ειδοποιήσεις (notifications) στις ρυθμίσεις του κινητού σας, για την εφαρμογή της Τράπεζας Κύπρου.

Η μέθοδος αυτή σας επιτρέπει να λάβετε Ειδοποιήσεις/Notifications με το OTP και τα βασικά δεδομένα της συναλλαγής στο Digipass APP. Εφόσον επιβεβαιώσετε τα δεδομένα της συναλλαγής, έχετε την δυνατότητα της «Αποδοχής» έτσι ώστε να ολοκληρωθεί η συναλλαγή χωρίς οποιαδήποτε άλλη ενέργεια.

Ακολουθείστε τα πιο κάτω βήματα:

- a. Συμπληρώστε τα στοιχεία της συναλλαγής σας μέσω Internet Βanking. Επιλέξτε «Καταχώρηση».
- b. Επιλέξτε «Notification»
- c. Ανοίξτε το Notification που παραλάβατε στην κινητή συσκευή σας, στην οποία έχετε ενεργοποιημένο το Digipass APP
- d. Καταχωρήστε το Digipass APP PΙΝ σας ή χρησιμοποιήστε το δακτυλικό αποτύπωμα, εάν εφαρμόζεται στη συσκευή σας
- e. Επιβεβαιώστε τα δεδομένα της συναλλαγής.
- f. Επιλέξτε «Αποδοχή»
- g. Επιλέξτε «ΟΚ»
- h. Η συναλλαγή σας θα ολοκληρωθεί χωρίς οποιαδήποτε άλλη ενέργεια.

#### <span id="page-12-1"></span>**E.7. Συναλλαγές μέσω Mobile Βanking (χρήση Βrowser)**

Για την εκτέλεση συναλλαγών μέσω Mobile Banking που απαιτούν επιβεβαίωση με χρήση Κωδικού Μίας Χρήσης (OTP), μπορείτε κάθε φορά να επιλέγετε ένα από τους δυο τρόπους παραγωγής κωδικών που θα παρουσιαστούν στην οθόνη σας και επεξηγήθηκαν στην ενότητα Συναλλαγές μέσω Ιnternet Banking. Oι τρόποι είναι QR Code και Notification.

**Στην οθόνη σας θα παρουσιαστεί και τρίτος τρόπος η «Επιβεβαίωση με Digipass APP». Επιλέξτε αυτό τον τρόπο στην περίπτωση που η συσκευή που χρησιμοποιείτε για την συναλλαγή σας στη 1bank είναι η ίδια με τη συσκευή που είναι εγκατεστημένο το Digipass App σας.** Ακολουθείστε τα πιο κάτω βήματα:

- a. Συμπληρώστε τα στοιχεία της συναλλαγής σας μέσω Internet Βanking. Επιλέξτε «Καταχώρηση»
- b. Επιλέξτε «EΠΙΒΕΒΑΙΩΣΗ ΜΕ DIGIPASS APP ». Αυτόματα η 1bank σας μεταφέρει στην εφαρμογή σας Digipass APP.
- c. Καταχωρήστε το Digipass APP PIN σας ή χρησιμοποιήστε το δακτυλικό αποτύπωμα, εάν εφαρμόζεται (θα ανοίξει έτσι η επιλογή "Είσοδος".
- d. Θα δείτε στην οθόνη του Digipass APP τα βασικά δεδομένα της συναλλαγής σας.
- e. Επιλέξτε «Αποδοχή».
- f. Επιλέξτε «ΟΚ»
- g. Η συναλλαγή σας θα ολοκληρωθεί χωρίς οποιαδήποτε άλλη ενέργεια.

#### <span id="page-13-0"></span>**E.8. Συναλλαγές μέσω Mobile Βanking (ΒOC APP)**

Για την εκτέλεση συναλλαγών μέσω Mobile Banking (χρήση BoC AP) που απαιτούν επιβεβαίωση με Κωδικό Μίας Χρήσης (OTP), μπορείτε κάθε φορά να επιλέγετε ένα από τους δυο τρόπους παραγωγής κωδικών που θα παρουσιαστούν στην οθόνη σας και επεξηγήθηκαν στην ενότητα «Συναλλαγές μέσω Ιnternet Banking».

**Στην περίπτωση που χρησιμοποιείτε το Mobile Banking από την ίδια συσκευή που έχετε εγκατεστημένο το Digipas APP σας, τότε αντί των 2 πιο πάνω μεθόδων, θα παρουσιαστεί ένας άλλος τρόπος παραγωγής ΟΤΡ με την ονομασία «Επιβεβαίωση με Digipass APP».**  Ακολουθείστε τα πιο κάτω βήματα:

- a. Συμπληρώστε τα στοιχεία της συναλλαγής σας μέσω Internet Banking. Επιλέξτε «Καταχώρηση».
- b. Επιλέξτε «EΠΙΒΕΒΑΙΩΣΗ ΜΕ DIGIPASS APP ». Αυτόματα η 1bank σας μεταφέρει στην εφαρμογή σας Digipass APP.
- c. Καταχωρήστε το Digipass APP PIN σας ή χρησιμοποιήστε το δακτυλικό αποτύπωμα, εάν εφαρμόζεται (θα ανοίξει έτσι η επιλογή "Είσοδος".
- d. Θα δείτε στην οθόνη του Digipass APP τα βασικά δεδομένα της συναλλαγής σας.
- e. Επιλέξτε «Αποδοχή».

Η συναλλαγή σας θα ολοκληρωθεί χωρίς οποιαδήποτε άλλη ενέργεια.

#### <span id="page-13-1"></span>**E.9. Οδηγίες μέσω φαξ**

Στην περίπτωση που θα χρησιμοποιείτε το Digipass APP για οδηγίες μέσω Fax, τότε κάθε φορά θα ακολουθείτε τα πιο κάτω βήματα:

- a. Eτοιμάστε την οδηγία σας που θα αποσταλεί μέσω fax
- b. Ανοίξτε την εφαρμογή της Τράπεζας Κύπρου
- c. Επιλέξτε «Digipass» και στην επόμενη οθόνη ξανά «Digipass» ή επιλέξτε με ποιο Digipass APP θα δουλέψετε (εάν υπάρχουν εγκατεστημένα περισσότερα από ένα στη συσκευή σας)
- d. Επιλέξτε «Οδηγίες μέσω Fax»
- e. Καταχωρήστε το Digipass APP PIN σας ή χρησιμοποιήστε το δακτυλικό αποτύπωμα, εάν εφαρμόζεται (θα ανοίξει έτσι η επιλογή "Οδηγίες μέσω Fax"
- f. Συμπληρώστε τις οδηγίες που ζητούνται δηλαδή καταχωρήστε το λογαριασμό δικαιούχου ή IBAN (τα τελευταία 8 ψηφία του λογαριασμού ή του IBAN) και το ποσό χωρίς δεκαδικά ψηφία. Εάν πρόκειται για μη χρηματική συναλλαγή καταχωρήστε στα πεδία τον αριθμό μηδέν (0)
- g. Κάντε κλικ στην «Καταχώρηση»
- h. Θα εμφανιστεί το ΟΤP μαζί με τα προαναφερόμενα δεδομένα
- i. Καταχωρήστε το OTP στο τηλεομοιότυπο σας

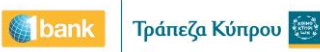

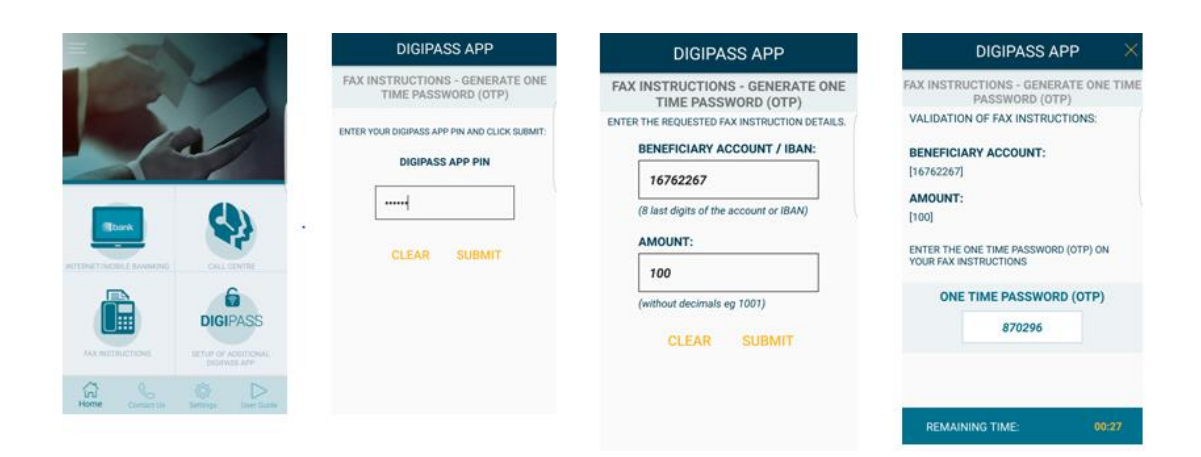

## <span id="page-14-0"></span>**ΣΤ. Mενού στο κάτω μέρος του Digipass APP**

To μενού στο κάτω μέρος του Digipass APP περιέχει τις πιο κάτω επιλογές:

#### <span id="page-14-1"></span>**ΣΤ.1. Home**

Σας μεταφέρει στην αρχική σελίδα του Digipass APP

#### <span id="page-14-2"></span>**ΣΤ.2. Επικοινωνία**

Η επιλογή αυτή περιέχει τα βασικά στοιχεία επικοινωνίας με την Τράπεζα Κύπρου

### <span id="page-14-3"></span>**Ζ. Ρυθμίσεις**

Στην επιλογή ρυθμίσεις θα βρείτε τις πιο κάτω υποεπιλογές:

#### <span id="page-14-4"></span>**Ζ.1. Αλλαγή Digipass APP PIN**

Για να αλλάξετε το Digipass APP Pin σας, συμπληρώστε τα ακόλουθα

- a. Καταχωρήστε το υφιστάμενο Digipass APP PIN σας
- b. Κάντε κλικ στο κουμπί «Καταχώρηση»
- c. Καταχωρήστε νέο Digipass APP PIN
- d. Καταχωρήστε ξανά νέο Digipass APP PIN
- e. Kάντε κλικ στο κουμπί «Καταχώρηση»
- f. Το Digipass APP PIN έχει αλλάξει

#### <span id="page-14-5"></span>**Ζ.2. Ενεργοποίηση / Απενεργοποίηση Δακτυλικού Αποτυπώματος**

Εάν η συσκευή σας υποστηρίζει τη χρήση δακτυλικού αποτυπώματος, τότε μέσω αυτής της συγκεκριμένης επιλογής μπορείτε προαιρετικά να ενεργοποιήσετε τη χρήση δακτυλικού αποτυπώματος για να ξεκλειδώνετε την εφαρμογή Digipass APP (για την είσοδο και για συναλλαγές ποσών μέχρι €5000) , αντί του Digipass APP PIN σας ή να το απενεργοποιήσετε.

Το πιο πάνω είναι εφικτό, νοουμένου ότι η συσκευή σας έχει ενεργοποιημένη την επιλογή αυτή, στις «Ρυθμίσεις» σας.

#### <span id="page-15-0"></span>**Ζ.3. Συγχρονισμός Digipass APP**

Επιλέγετε σε τακτά διαστήματα το συγχρονισμό Digipass APP έτσι ώστε η ώρα στη συσκευή σας να συγχρονίζεται με την 1bank - Internet / Mobile Banking.

#### <span id="page-15-1"></span>**Ζ.4. Πληροφορίες Digipass APP**

Οι πληροφορίες που παρουσιάζονται είναι ο σειριακός αριθμός του Digipass APP σας και ο αριθμός εγκατάστασης του.

Ο αριθμός εγκατάστασης (instance) δείχνει πόσες φορές έχει εγκατασταθεί το συγκεκριμένο Digipass APP στο σύνολο των συσκευών σας. Η επανεγκατάσταση Digipass APP πχ λόγω κλειδώματος του Digipass APP PIN συμπεριλαμβάνεται στον αριθμό εγκατάστασης του.

Στην ακραία περίπτωση όπου ο αριθμός εγκατάστασης ξεπεράσει το 99 πρέπει να αγοραστεί νέο Digipass APP:

#### <span id="page-15-2"></span>**Ζ.5. Μετονομασία Digipass APP**

Χρησιμοποιείστε αυτή την επιλογή εάν έχετε πάνω από ένα Digipass APP εγκατεστημένο στην συσκευή σας. Έτσι, σε κάθε σειριακό αριθμό Digipass APP θα δώσετε και μία φιλική ονομασία για να τα ξεχωρίζετε.

#### <span id="page-15-3"></span>**Ζ.6. Διαγραφή Digipass APP**

Αυτή η επιλογή πρέπει να χρησιμοποιείτε μόνο στην περίπτωση που επιθυμείτε να διαγράψετε το Digipass APP από τη συσκευή σας. Η διαγραφή από τη συσκευή δεν σημαίνει ότι πρέπει να προχωρήσετε με αγορά νέου digipass. Αρκεί να εγκαταστήσετε το Digipass APP σας σε άλλη συσκευή ή να το εγκαταστήσετε ξανά στην υφιστάμενη.